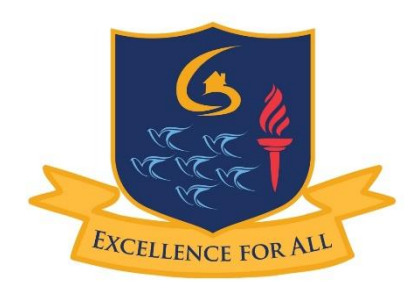

# ORMISTON **SIX VILLAGES ACADEMY**

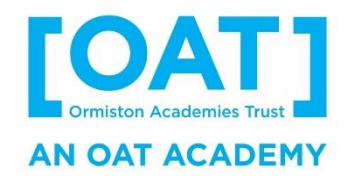

20<sup>th</sup> January 2021

Dear Parents and Carers

Our Tutors are looking forward to meeting virtually with you tomorrow during our Whole Academy Tutor Day event. I am delighted to see that the vast majority of you have been able to book an appointment with your child's tutor.

If you have yet to book your appointment, our admin team are ready and waiting to help you. Please email them as follows as a matter of urgency to secure your meeting slot:

- [hdc@ormistonsixvillages.org.uk](mailto:hdc@ormistonsixvillages.org.uk) for Years 7 and 9
- [ehl@ormistonsixvillages.org.uk](mailto:ehl@ormistonsixvillages.org.uk) for Years 8, 10 and 11

Our booking system provider has kindly issued the guidance on the following pages for using the video call system.

Most important of all, please note that the slots are timed and cannot be extended so punctuality is key.

Tutors will be issuing important information and I would like to thank you in advance for sparing us a few minutes of your time.

Yours faithfully

Paul Slaughter **Principal**

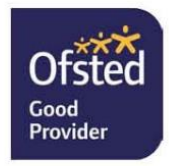

# **Video Appointments: Parents - How to attend appointments over video call**

# **How to attend your appointments via video call**

#### **1. Log in and go to the Evening[: https://ormistonsixvillagesacademy.schoolcloud.co.uk](https://ormistonsixvillagesacademy.schoolcloud.co.uk/)**

You can also access the system via the Quick Links at the top of the website homepage.

On the day of the video appointments (or before, if you want to test your camera and microphone) login to Parents Evening at the usual web address for your school, or click the login link from the bottom of the email confirmation you will have received.

Once logged in you will see a notice that you have upcoming video appointments and under this the details of the event, along with a *Join Video Appointments* button.

Press the button to join your appointment on the day - or to test your camera/microphone at any time.

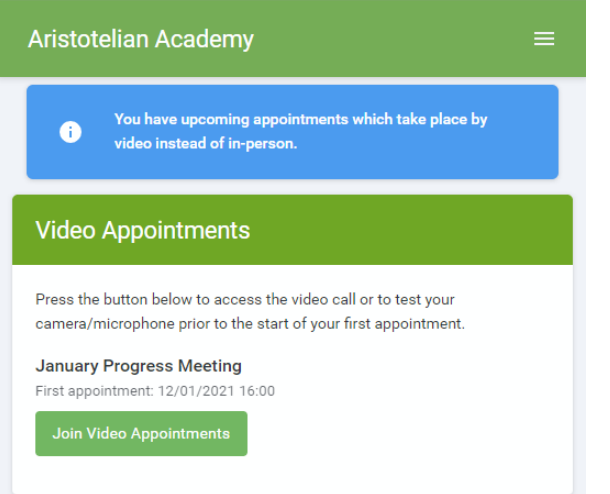

#### **2. Check Audio and Video**

When you click *Join Video Appointments* the *Check Audio and Video* screen will be displayed. You may at this point be asked if you wish to allow access to your camera/microphone, in which case please click yes.

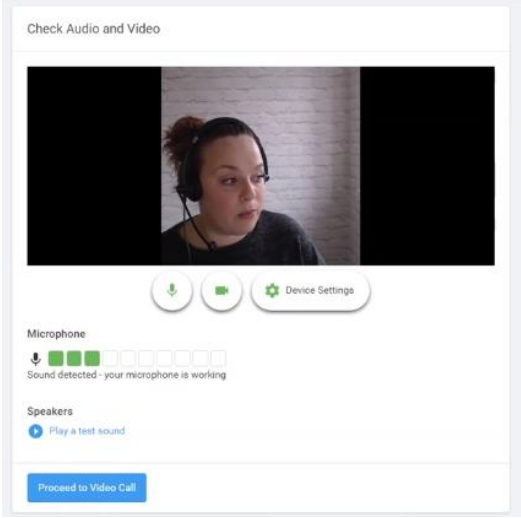

From here you can turn on or off your microphone and camera, change which devices are being used for the call, and check your microphone and speakers. Once you are happy, click *Proceed to Video Call*.

# **3. The Video Call**

On this screen you can see the following, when in a call:

- At the top left the teacher name (and subject details) for the current and next appointment
- At the top right a countdown to the start of the appointment.
- At the bottom the controls for the microphone and camera.

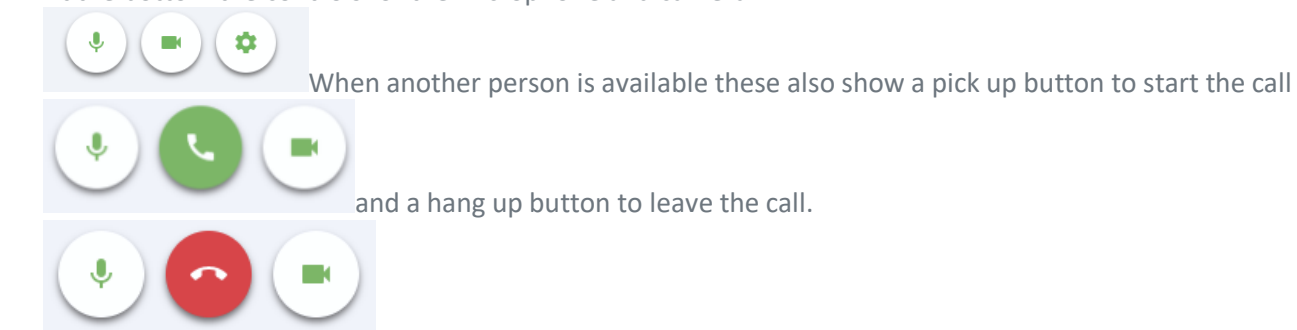

In the middle, when your appointment is due to start, the *Start Appointment* button.

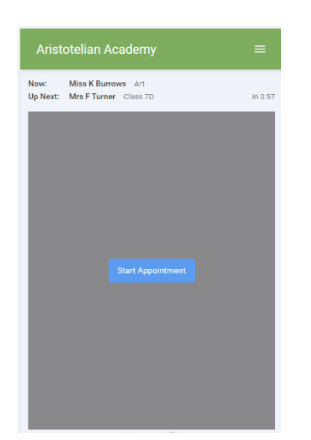

#### **4. Making a call**

Click the *Start Appointment* button. You will see yourself in the bottom right corner of the screen (unless you have no camera, or have chosen to turn it off). If the teacher has not yet joined you will see a notice to that effect in the centre of the screen.

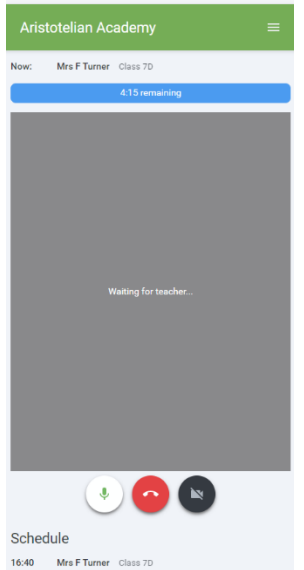

When a teacher joins a call you will see them in the main part of the screen - or hear them, if they have no camera (or have turned it off) - and can start your discussion with them. You will also see the remaining time for the appointment counting down in a blue bar at the top of the screen, which will turn red when the last 10 seconds begin.

If anyone loses access to the system for some reason during the call, they can log in again and click *Start Appointment* on the video call screen. As long as the other person is still in the call this will let you continue with the appointment. When the countdown in the blue bar stops the appointment time is over and the call will automatically end.

# Note that if you or the teacher are late, or leave and rejoin the call, it does not reset the timer. The appointment will always end at the scheduled time.

# **5. Follow on calls for parents with more than one child at the academy**

If you have a consecutive appointment scheduled the screen will display a *Start Next Appointment* button. When you are ready to proceed, click on it

# **Note** that if you delay starting a call it does **not** extend the duration for that appointment. The appointment will always end at the scheduled times.

If you do not have a consecutive appointment, but you have not completed your final scheduled appointment you will see a countdown telling you how long until the start of your next appointment. Once your final appointment for the evening is complete you will see a message advising you of this.

# **General**

# **In order to make video calls you need to have as a minimum:**

- a device with a microphone and speaker/headphones
- a compatible up-to-date web browser:
	- **iPhone/iPad:** Safari **Note: there is a known issue joining video calls using iOS 14.2. Please upgrade any iOS 14.2 devices to iOS 14.3, or use an alternate device.**

**Android:** Chrome or Firefox **Windows:** Chrome, Firefox or Microsoft Edge (Chromium - [download](https://www.microsoft.com/en-us/edge) here) **Mac:** Safari, Chrome or Firefox **Linux:** Chrome or Firefox

### **We also recommend:**

 Using your smartphone for video appointments. If you don't have a smartphone with a front-facing camera, use a laptop or computer with a webcam.